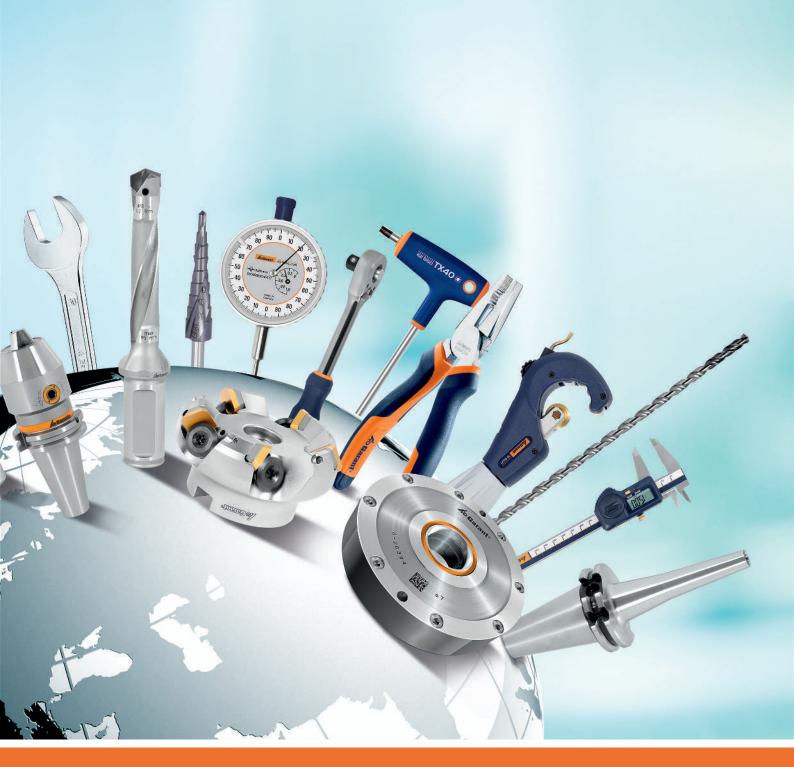

# USER ADMINISTRATION AND PROFILE AD-MINISTRATION

Digitale Serviceplattform

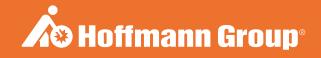

## **IDENTIFICATION DATA**

Manufacturer Hoffmann GmbH Qualitätswerkzeuge

Haberlandstr. 55 81241 Munich Germany

Version of the instruction manual 01 Translation of the original instruction

manual

Date created 05/2019

2 Identification data

# **CONTENTS**

| 1 | Disp      | Display conventions                        |     |  |  |  |
|---|-----------|--------------------------------------------|-----|--|--|--|
|   | 1.1       | Status messages                            | 4   |  |  |  |
|   | 1.2       | Instructions for action                    | 4   |  |  |  |
| 2 | Gen       | General                                    |     |  |  |  |
|   | 2.1       | Functional overview of user administration |     |  |  |  |
|   | 2.2       | System requirements                        |     |  |  |  |
| 3 | Home page |                                            |     |  |  |  |
|   | 3.1       | Create user account                        | 6   |  |  |  |
|   | 3.2       | Round off the registration                 | 8   |  |  |  |
|   | 3.3       | Log in                                     | 8   |  |  |  |
|   | 3.4       | Forgotten password                         | 10  |  |  |  |
| 4 | Adm       | Administration                             |     |  |  |  |
|   | 4.1       | Change password                            | 12  |  |  |  |
|   | 4.2       | Personal user profile                      | 13  |  |  |  |
|   |           | 4.2.1 Overview                             | 13  |  |  |  |
|   |           | 4.2.2 Edit user profile                    | 14  |  |  |  |
|   |           | 4.2.3 Delete user profile                  | 1.5 |  |  |  |
|   | 4.3       | Administration                             | 16  |  |  |  |
|   |           | 4.3.1 Edit user                            | 16  |  |  |  |
|   |           | 4.3.2 Create new user                      | 17  |  |  |  |
| 5 | Gene      | eral password rules                        | 18  |  |  |  |

## 1 DISPLAY CONVENTIONS

### 1.1 STATUS MESSAGES

Examples of display of status messages which appear during user interactions and which give helpful feedback.

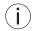

If problems arise, tell your administrator about the status messages.

#### Successful execution

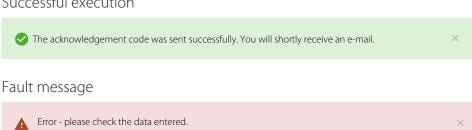

### 1.2 INSTRUCTIONS FOR ACTION

- ✓ Precondition that must be satisfied before the action can be performed.
- a) Action steps that must be taken in succession.
- ⇒ Intermediate result or final result.

## 2 GENERAL

| Section                       | Overview                                                               |
|-------------------------------|------------------------------------------------------------------------|
| Home page [▶ 6]               | General information about user registration and login on the home page |
| Administration [≥ 12]         | Basic functions for user administration and profile administration     |
| Administration [▶ 16]         | Administrative activities                                              |
| General password rules [▶ 18] | Password rules                                                         |

Tab. 1: Short overview of the section

#### Refer also to

- Create user account [▶ 6]
- Forgotten password [▶ 10]
- Change password [▶ 12]
- ☐ Functional overview of user administration [ 5]
- Personal user profile [▶ 13]

## 2.1 FUNCTIONAL OVERVIEW OF USER **ADMINISTRATION**

Functional overview of access rights

| Function            | ToolScout user | Administrator |
|---------------------|----------------|---------------|
| User administration |                | ✓             |
| Register user       | ✓              |               |
| Enable user         |                | ✓             |
| Create new user     |                | ✓             |
| Edit role(s)        |                | ✓             |
| Delete user         |                | ✓             |
| Deactivate user     |                | ✓             |
| View user profile   | ✓              | ✓             |
| Edit user profile   | ✓              | ✓             |
| Change password     | ✓              | ✓             |
| Delete user profile | ✓              | ✓             |

Tab. 2: Who is allowed to do what?

## 2.2 SYSTEM REQUIREMENTS

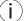

Activate cookies and Java Script.

| Browser           | Version                 |
|-------------------|-------------------------|
| Google Chrome     | Version 73 or higher    |
| FireFox           | Version 65 or higher    |
| Internet Explorer | 9 optionally supported  |
|                   | 10 optionally supported |
|                   | 11 optimised display    |
| Microsoft Edge    | -                       |

Tab. 3: Supported browsers

5 General

## 3 HOME PAGE

## 3.1 CREATE USER ACCOUNT

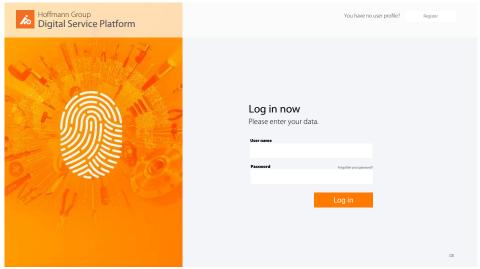

Fig. 1: Log in

### Switch to registration

You have no user profile?

Register

Switch to registration

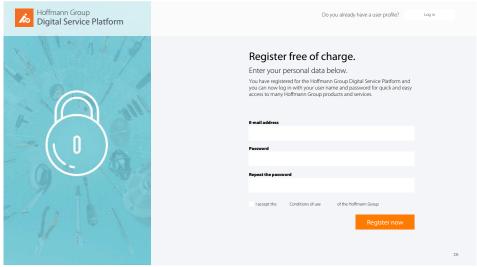

Fig. 2: Registration for a user account

### Input mask for user registration

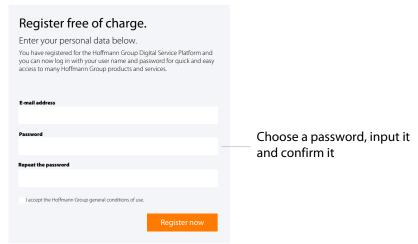

Fig. 3: Detail view: Register free of charge

- ✓ User account not yet available.
- ✓ Comply with the General password rules [ 18].
- a) Input the e-mail address and desired password, repeat the password.
- b) Accept the conditions of use and confirm them with
- $\Rightarrow$  Click on the link in the e-mail you received and Round off the registration [ $\triangleright$  8].

### Successful user registration

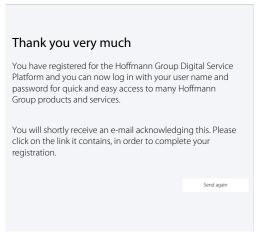

Fig. 4: Detail view: Successful registration

#### Refer also to

### 3.2 ROUND OFF THE REGISTRATION

#### Complete the user registration

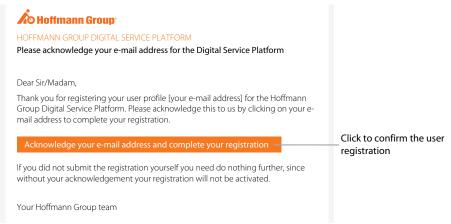

Fig. 5: Detail view: Acknowledge your e-mail address and complete your registration

- ✓ Receive e-mail about registration of the user profile.
- ✓ Complete the user registration only with a customer number.
- a) Confirm the e-mail address.
- b) Round off the user registration in the next step.
- ⇒ Complete the user registration, Log in [ 8].

### Input your personal data

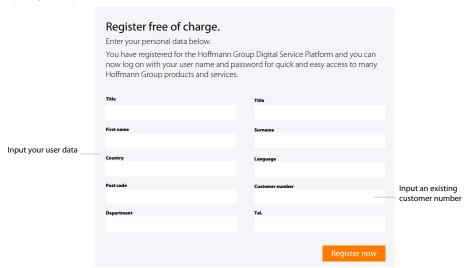

Fig. 6: Detail view: Input your personal data and now register

### **3.3 LOG IN**

Log in after successful registration or after approval by the

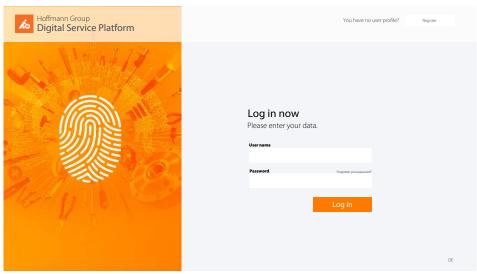

Fig. 7: Log in

### User log in

Input the access data.

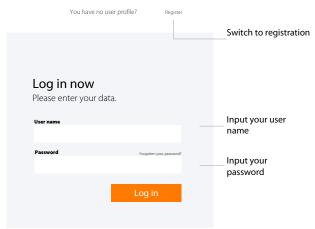

Fig. 8: Detail view: Log in now

- ✓ Access data known.
- a) Input the user name and password, click on log in to confirm.
- b) Click on Register to register a new user.

Hoffmann Group

### 3.4 FORGOTTEN PASSWORD

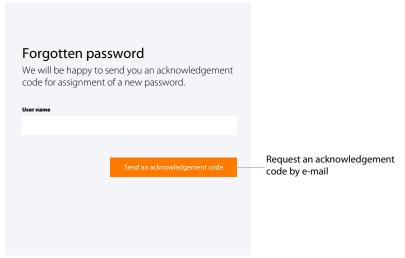

Fig. 9: Detail view: Forgotten password

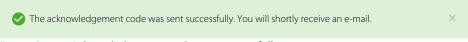

Fig. 10: Status: Acknowledgement code sent successfully

- ✓ Click on Forgotten your password? in the login window.
- a) Input your user name.
  - ⇒ A code for resetting the password is sent to the stored e-mail address.
- The acknowledgement in the e-mail is valid for 5 minutes.

### Input the acknowledgement code

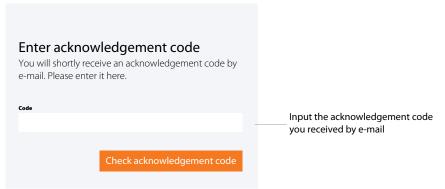

Fig. 11: Detail view: Input the acknowledgement code

- ✓ Receive an e-mail with the acknowledgement.
- ✓ If no e-mail is received, report this to the administrator.
- a) Input the code from the e-mail into the input mask.
  - ⇒ Assign a new password.

3 | Home page Hoffmann Group

Comply with the General password rules [▶ 18].

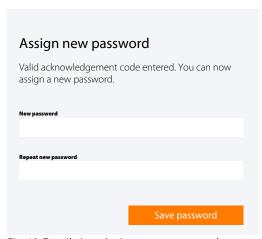

Fig. 12: Detail view: Assign a new password

- b) Log in [▶ 8] appears.
- c) Input the user name and password to log in.

## 4 ADMINISTRATION

ToolScout, user administration, frequently asked questions.

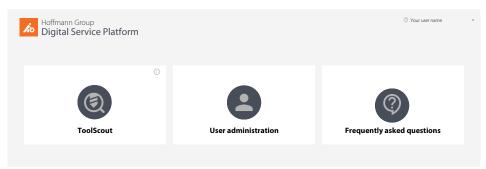

Fig. 13: Menu fields

### 4.1 CHANGE PASSWORD

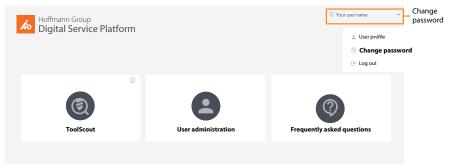

Fig. 14: Detail view: In the user menu, click on "Change password".

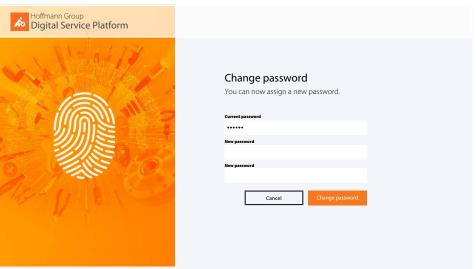

Fig. 15: Change the password on the home page

- ✓ In the user menu, click on "Change password".
- a) Input the current password.
- b) Assign the now password and repeat the input.
- c) Confirm with "Change password".
- ⇒ Log in with the new password on the home page.

Hoffmann Group

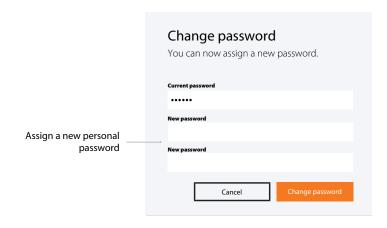

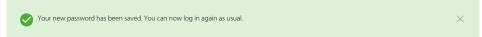

Fig. 16: Status message: New password successfully assigned.

#### Refer also to

General password rules [▶ 18]

### 4.2 PERSONAL USER PROFILE

Subsequently either Edit user profile [> 14], Change password [> 12] or log off.

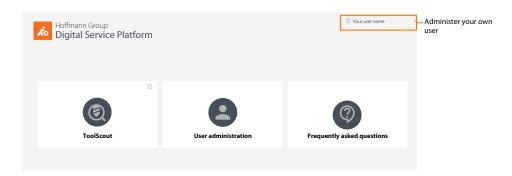

#### Detail view

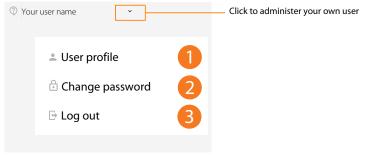

Fig. 17: Detail view: Administer your own user profile

### 4.2.1 OVERVIEW

 $\binom{\bullet}{1}$  Click on "Edit user profile" to add to or modify your own user profile.

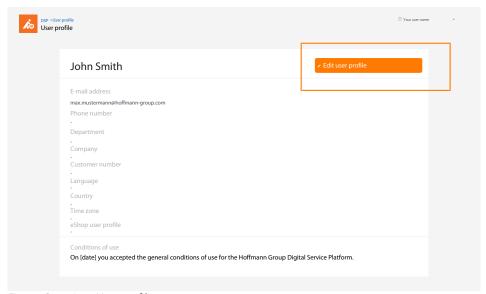

Fig. 18: Overview: User profile

### 4.2.2 EDIT USER PROFILE

(i) Make changes to the personal data here. eShop access data can be stored here.

Edit user profile

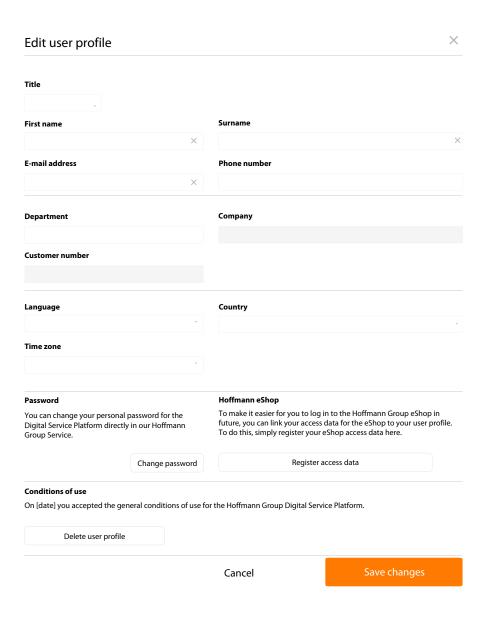

Fig. 19: Detail view: Edit your own user profile

### 4.2.3 DELETE USER PROFILE

After the user profile has been deleted, the user no longer has access. Registration will have to be performed again. The last administrator cannot delete himself.

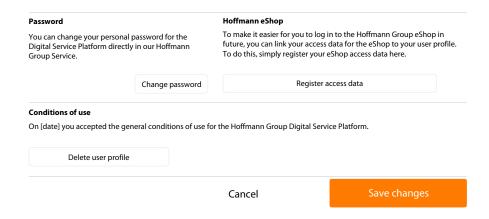

Fig. 20: Detail view: Delete user profile, store eShop access data.

### 4.3 ADMINISTRATION

 ${\color{red}\hat{i}}$  Administrators have access here to user administration.

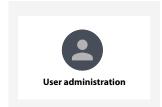

Fig. 21: Detail view: User administration

User administration overall view

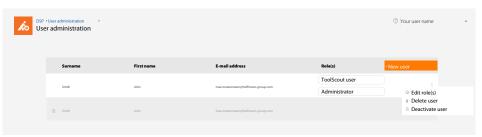

Fig. 22: Detail view: User overview and user administration as administrator

### 4.3.1 EDIT USER

Edit user role, delete user, deactivate user

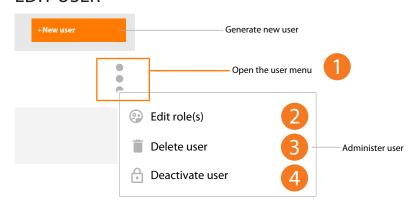

Fig. 23: Detail view: Edit user a) [2] Click to edit user role.

- b) [3] Click to delete user.
- c) [4] Click to deactivate user.
- The last administrator cannot delete himself nor be changed from his user role.

### Edit user roles

Select user rights.

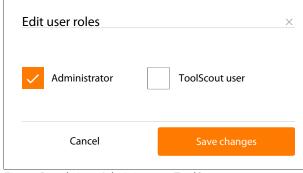

Fig. 24: Detail view: Administrator, ToolScout user

### 4.3.2 CREATE NEW USER

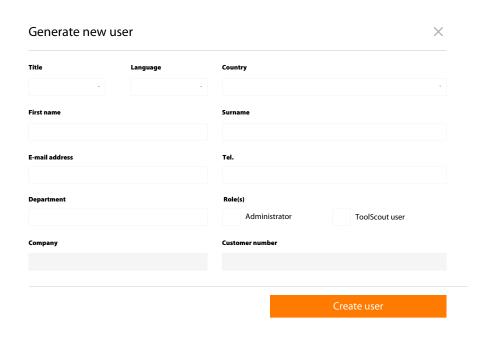

Fig. 25: Detail view: Create new user and assign role(s)

## **5 GENERAL PASSWORD RULES**

The Hoffmann Group has no way of knowing the stored passwords. We never send out unsolicited e-mails asking for personal data. Please comply with the conditions of use.

### Password rules:

- at least 8 characters
- at least one upper-case letter
- at least one special character
- at least one number

NOTIZEN